# HƯỚNG DẦN SỬ DỤNG

## DÀNH CHO GIẢNG VIÊN

## MỤC LỤC

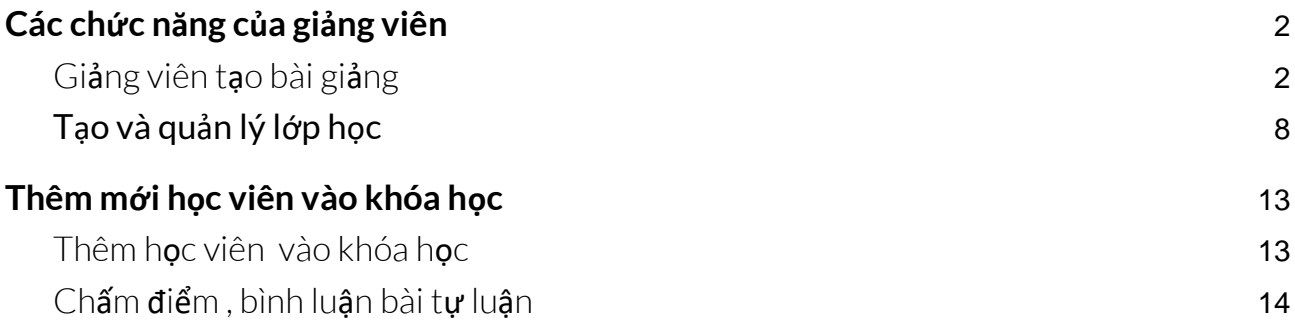

### <span id="page-2-0"></span>1. Các chức năng của giảng viên

Đối với hệ thống giảng viên đóng vai trò quan trong trọng trong việc xây dựng bài giảng cũng như quản lý lớp học.

#### <span id="page-2-1"></span>Giảng viên tạo bài giảng

- Ở thanh menu dọc, Giảng viên bấm vào nút "bài giảng"

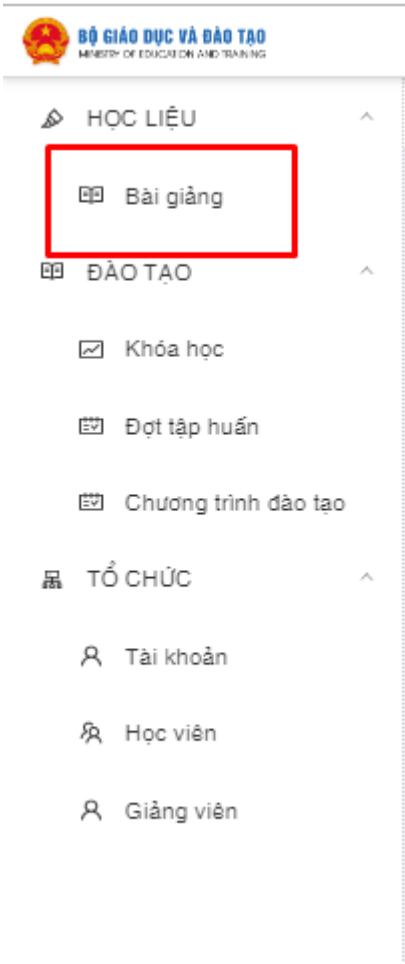

- Sau đó click vào nút "bài giảng mới" ở góc phải màn hình

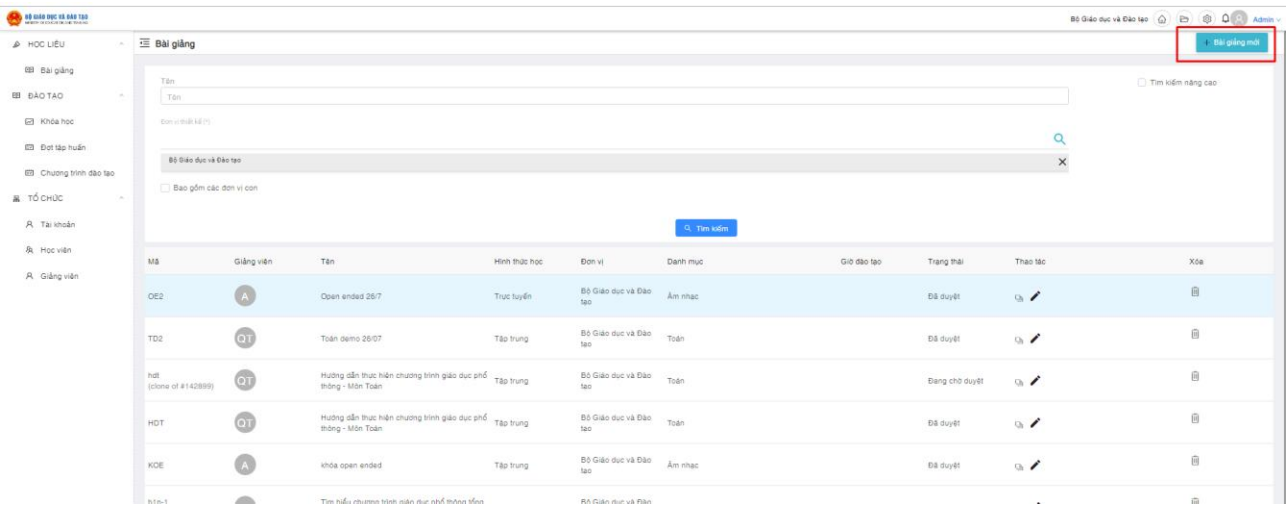

- Sau đó form tạo mới bài giảng xuất hiện, Giảng viên nhập các thông tin của bài giảng vào form
	- + Nhập vào tên bài giảng
	- + Chọn danh mục
	- + Bấm "tạo mới" để lưu lại thông tin

Hệ thống sẽ điều hướng về màn hình dashboard của bài giảng.

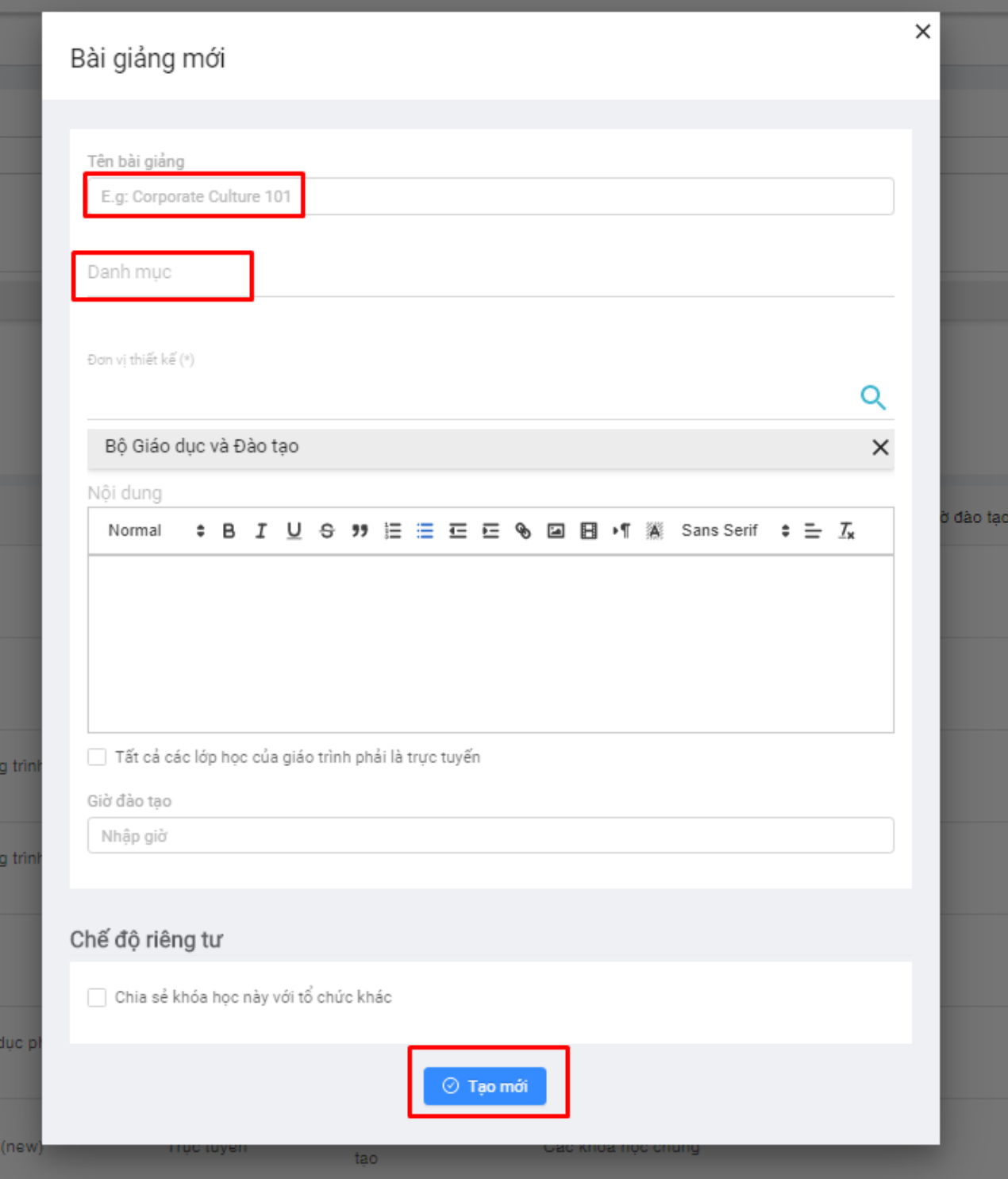

- Trên thanh menu ngang, bấm chọn mục "Nội dung khóa học" Giảng viên tạo nội dung bài giảng bằng cách bấm vào nút "Thêm chương"

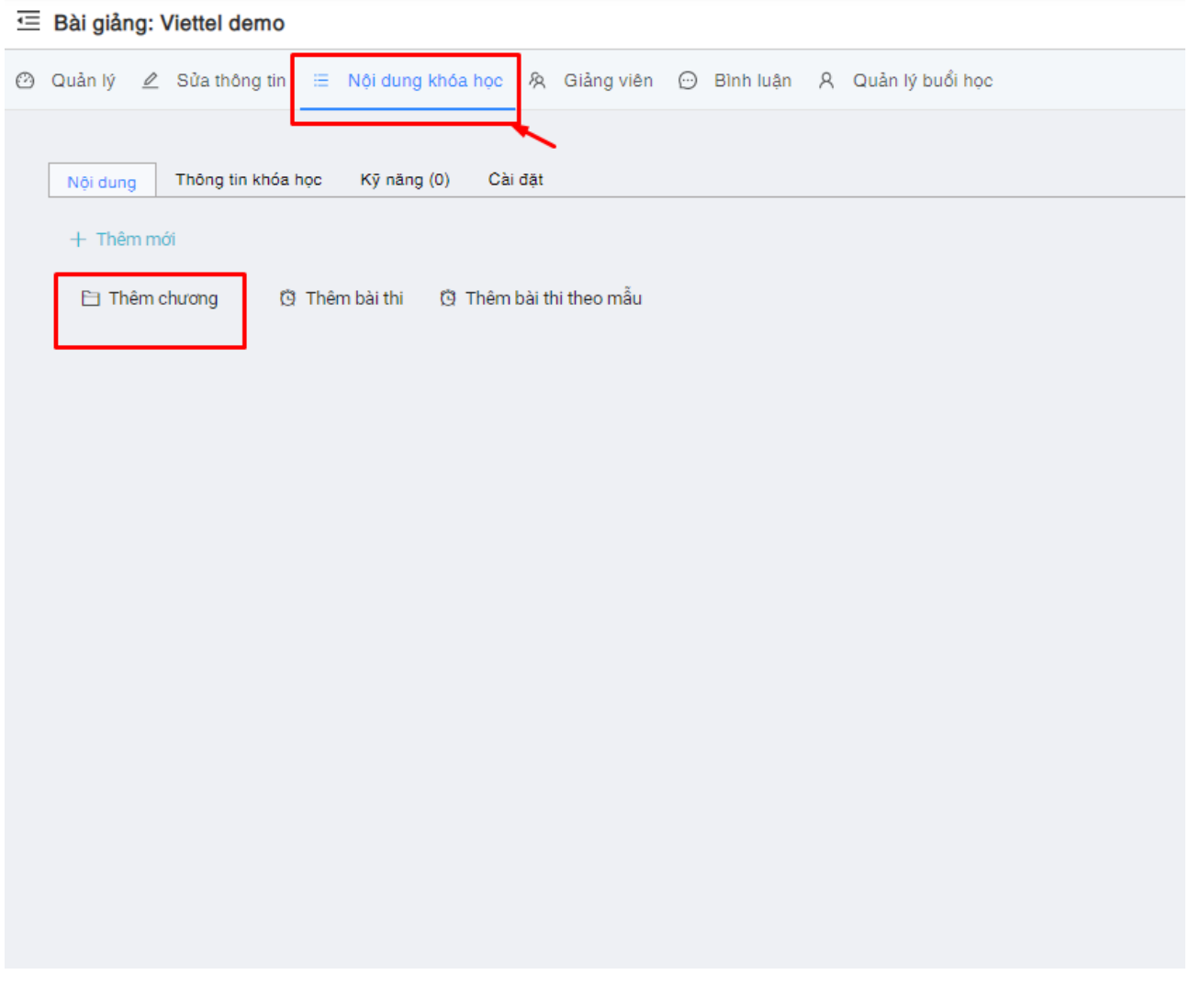

- Nhập vào "tên chương" sau đó bấm nút "tạo mới"

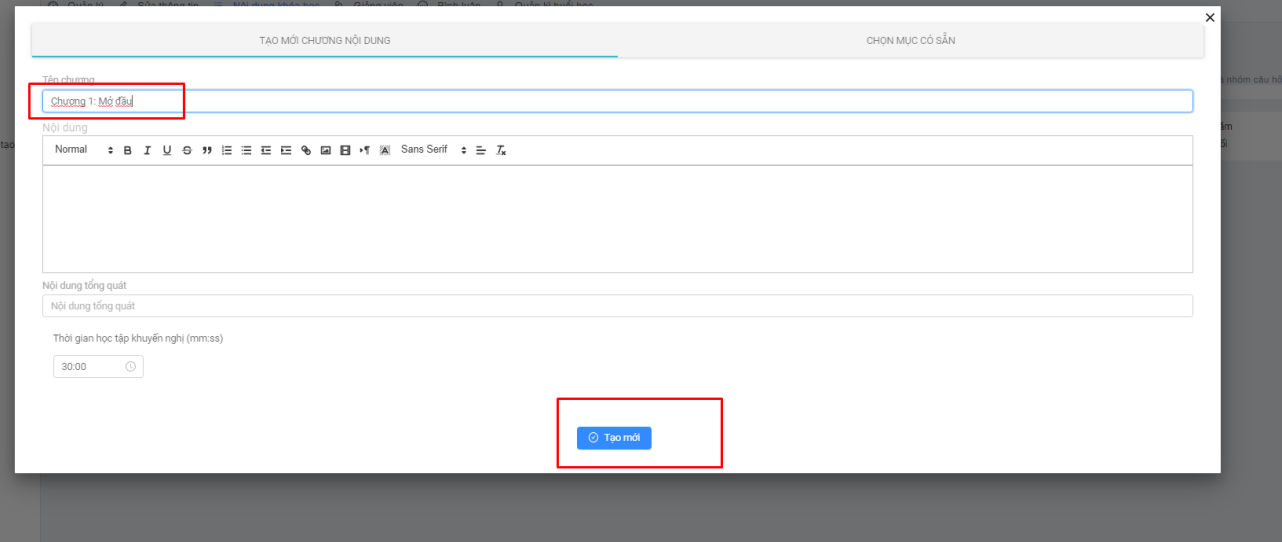

- Tiếp đến bấm vào dấu **(+)** sau đó bấm tiếp vào "thêm bài giảng" để thêm các loại nội dung giảng dạy vào bài

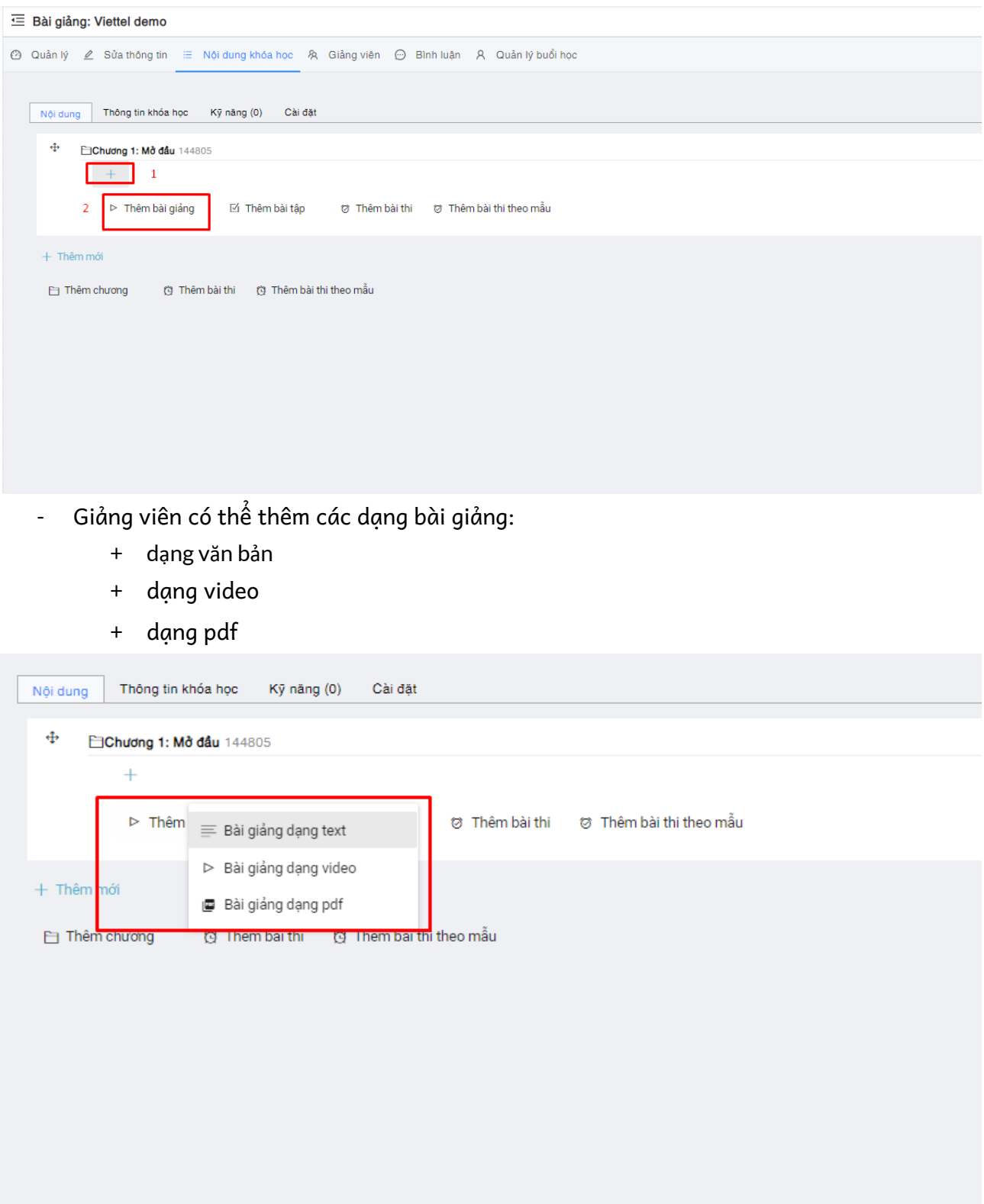

- Bấm vào nút " thêm bài tập" để tạo ra các bài tập cho bài giảng này

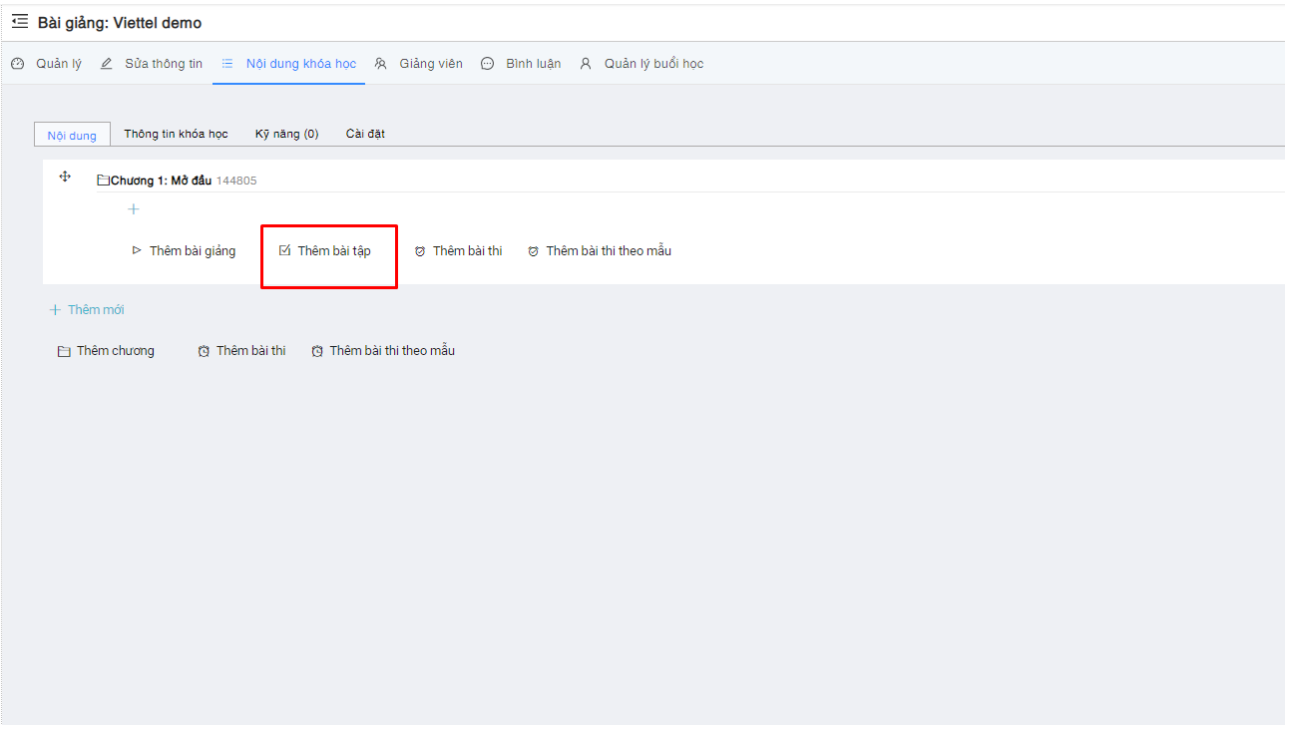

- Form tạo bài tập xuất hiện, Giảng viên nhập vào tên bài tập, sau đó bấm nút tạo mới để lưu lại thông tin.

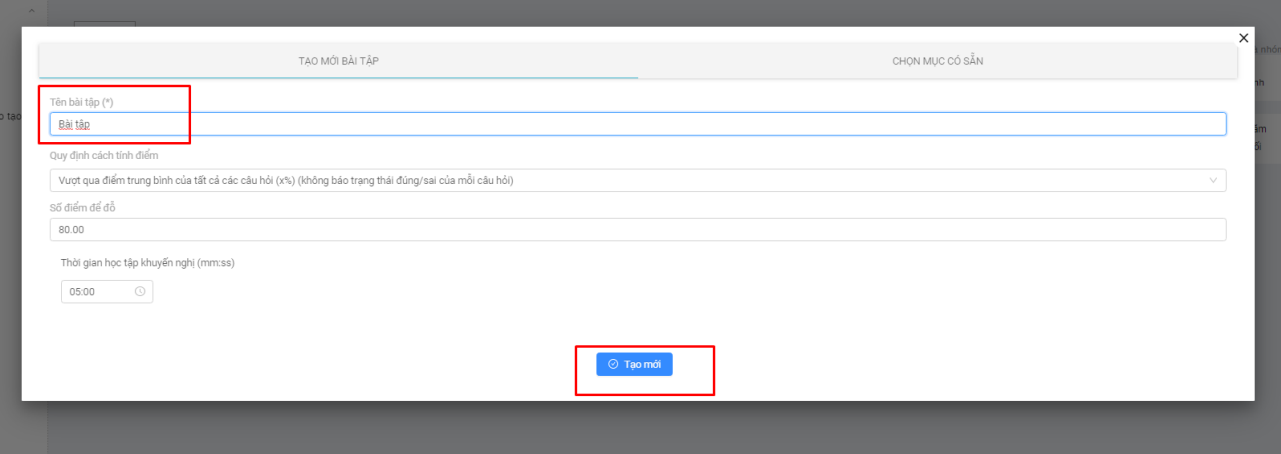

- giảng viên bấm vào nút "xem thêm" ở góc phải màn hình, sau đó bấm vào dấu (+) để tạo ra các dạng bài tập khác nhau

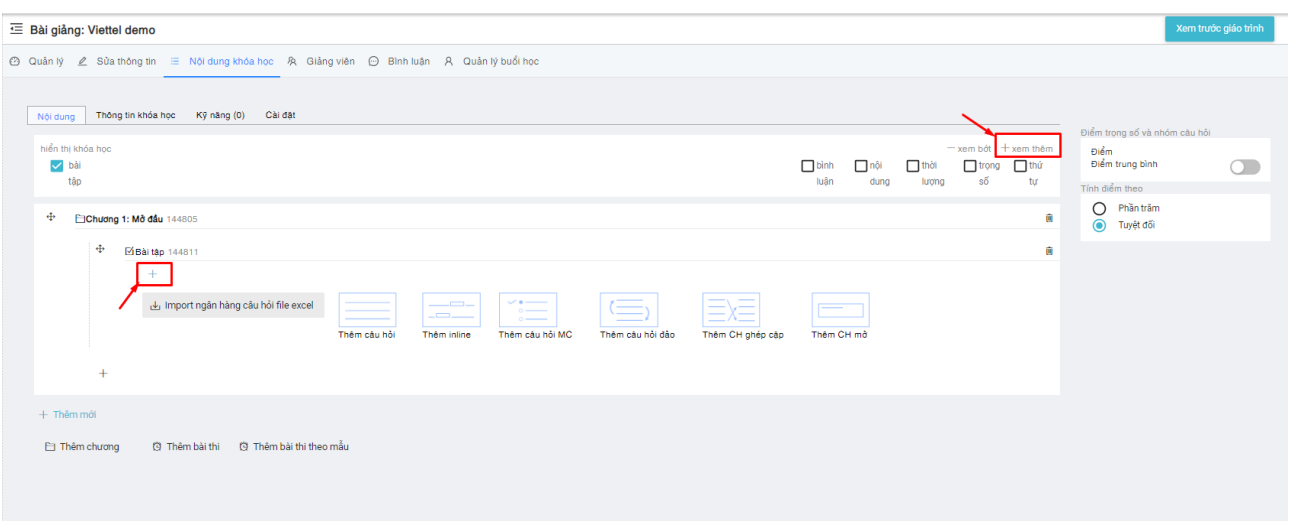

- Giảng viên có thể tạo ra các dạng bài tập như sau:
	- + Câu hỏi introduction
	- + Câu hỏi điền vào chỗ trống
	- + Câu hỏi trắc nghiệm
	- + Câu hỏi sắp xếp
	- + Câu hỏi ghép cặp
	- + Câu hỏi mở

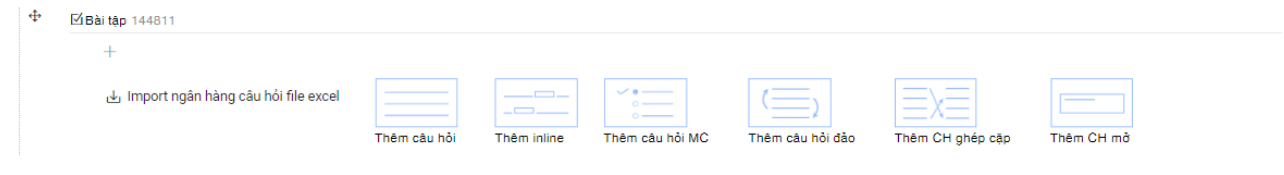

#### <span id="page-8-0"></span>Tạo và quản lý lớp học

Trên thanh menu dọc, Giảng viên bấm chọn "khóa học"

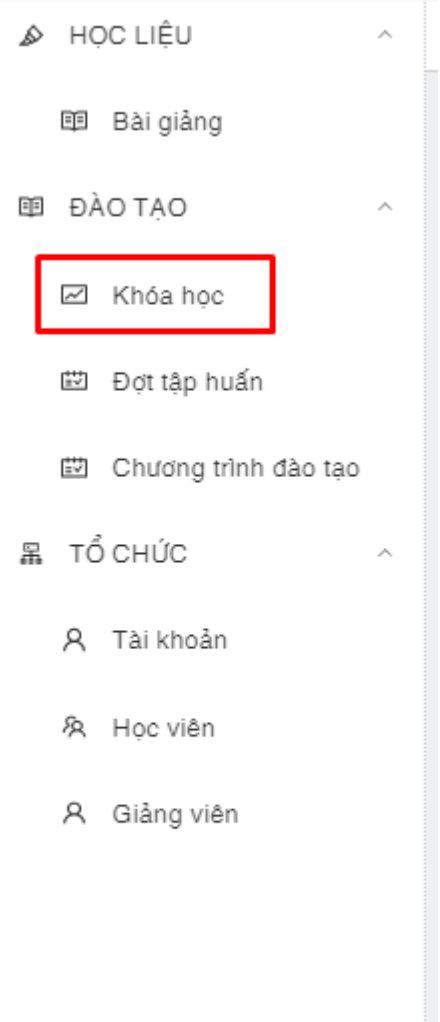

- Sau đó click vào nút " khóa học mới"

| Bộ Giáo dục và Đào tạo (@) (B) (B) D (3) Admin v<br><b>ED GIÁO DUC VÀ BÀO TAO</b> |                           |                         |            |                                  |                        |            |                        |                |                |
|-----------------------------------------------------------------------------------|---------------------------|-------------------------|------------|----------------------------------|------------------------|------------|------------------------|----------------|----------------|
| A HOC LIÊU<br>$\mathcal{A}_{\mathcal{C}}$                                         | $\overline{\epsilon}$     |                         |            |                                  |                        |            |                        |                | + Khóa học mới |
| BB Bài giảng                                                                      | Tên                       |                         |            |                                  |                        |            |                        |                |                |
| <b>EB DÀO TAO</b><br>$\mathcal{A}_1$                                              | Tên                       | Trang thái              |            |                                  | Hình thức học          | Trực tuyến |                        |                |                |
| E Khóa hoc                                                                        |                           |                         |            | Dã duyệt v Đang chờ duyệt Đã xóa |                        |            |                        |                |                |
| <b>EB</b> Đợt tập huấn                                                            | Chon nhóm môn học         |                         |            |                                  | Đơn vị (*)             |            |                        |                | Q              |
| Chương trình đào tạo                                                              |                           |                         |            |                                  | Bộ Giáo dục và Đào tạo |            |                        |                | $\times$       |
| В то снис<br>$\mathcal{M}_{\rm{in}}$                                              |                           |                         |            |                                  |                        |            |                        |                |                |
| A Tài khoản                                                                       | Q Tim kiếm                |                         |            |                                  |                        |            |                        |                |                |
| & Hoc viên                                                                        |                           |                         |            |                                  |                        |            |                        |                |                |
| A Giảng viên                                                                      | Tên                       | Gláng viên              | Đã duyệt   | Hinh thức học                    | Ngày tạo               | Danh muo   | Don v                  | Theo tác       |                |
|                                                                                   | Lớp tập huấn môn Sinh học | $\boxed{\mathsf{PT}}$   | $\bullet$  | Truc tuyến                       | 29-07-2019             | Sinh hoc   | ETEP                   | $^{\circledR}$ |                |
|                                                                                   | Open ended 26/7           |                         | $\bullet$  | Trực tuyến                       | 29-07-2019             | Âm nhạc    | Bộ Giáo dục và Đào tạo | $\circledcirc$ |                |
|                                                                                   | Khóa học test1 - Môn Toán | $\boxed{0}$             | $\bullet$  | Trực tuyến                       | 29-07-2019             | Toán       | ETEP                   | $\circledast$  |                |
|                                                                                   | test                      | A                       | $\bigcirc$ | Trực tuyến                       | 29-07-2019             | Ngữ văn    | Bồ Giáo dục và Đào tạo | $\circledcirc$ |                |
|                                                                                   | Toán MT2                  | $\bullet$               | $\bullet$  | Trực tuyến                       | 29-07-2019             | Toán       | ETEP                   | $^{\circ}$     |                |
|                                                                                   | lóp demo 1                | <b>NT</b>               | $\bigcirc$ | Trực tuyến                       | 29-07-2019             | Toán       | ETEP                   | $\circledcirc$ |                |
|                                                                                   | Lop toan demo             | $\bullet$               | $\bullet$  | Trực tuyến                       | 29-07-2019             | Toán       | ETEP                   | $\circledast$  |                |
|                                                                                   | Bài 2: Môn Ngữ văn        | $\overline{\mathbf{u}}$ | $\bullet$  | Truc tuyến                       | 27-07-2019             | Ngữ văn    | Bộ Giáo dục và Đào tạo | $\circledcirc$ |                |

- Form tạo khóa học mới xuất hiện, Giảng viên nhập vào các thông tin  $\mathbb{L}$ 
	- + Tên khóa học
	- + Mã khóa học
	- + Chọn danh mục
	- + Chọn bài giảng sử dụng để giảng dạy
	- + Có thể chọn thời gian bắt đầu và kết thúc khóa học này

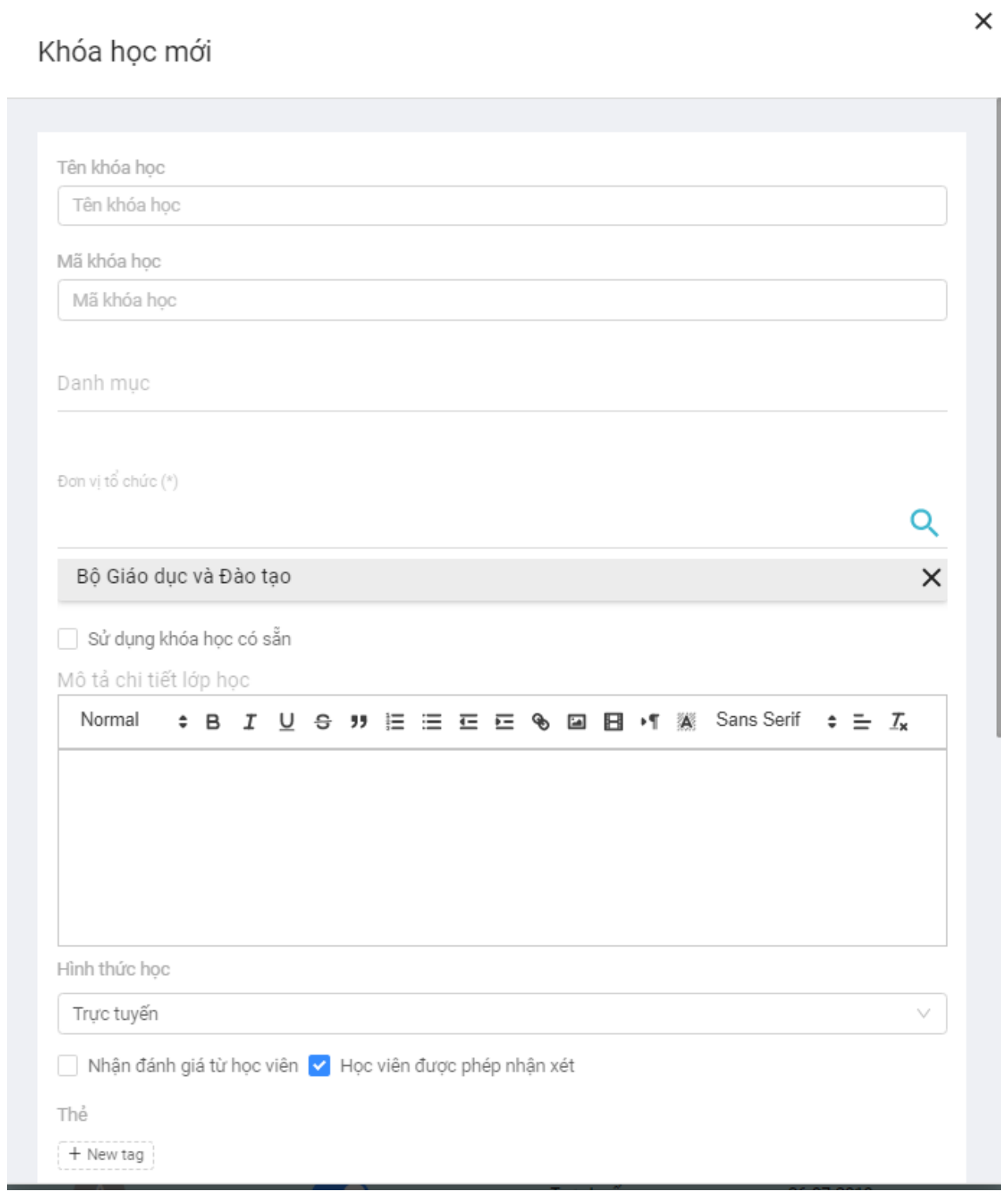

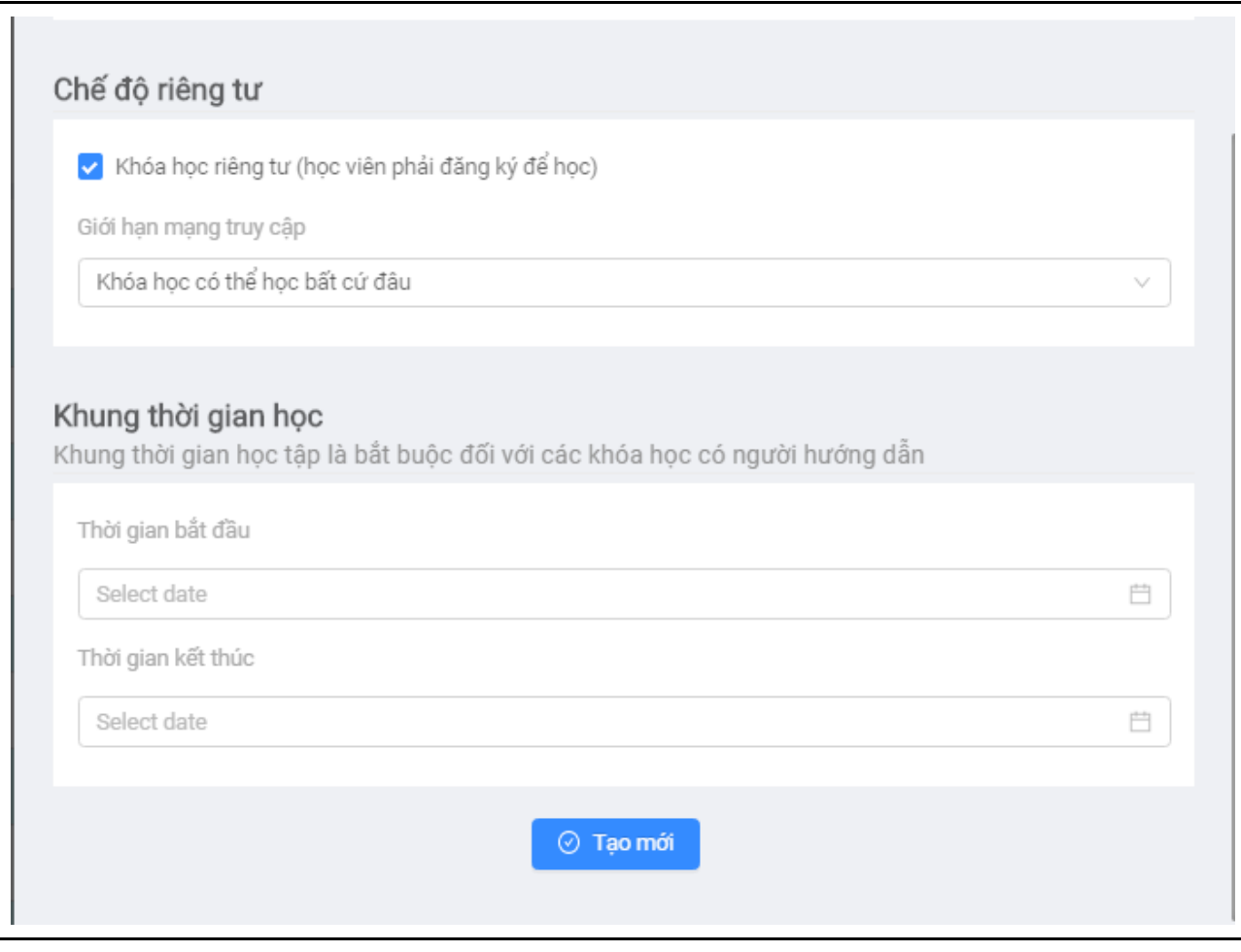

### <span id="page-13-0"></span>2.Thêm mới học viên vào khóa học

#### <span id="page-13-1"></span>Thêm học viên vào khóa học

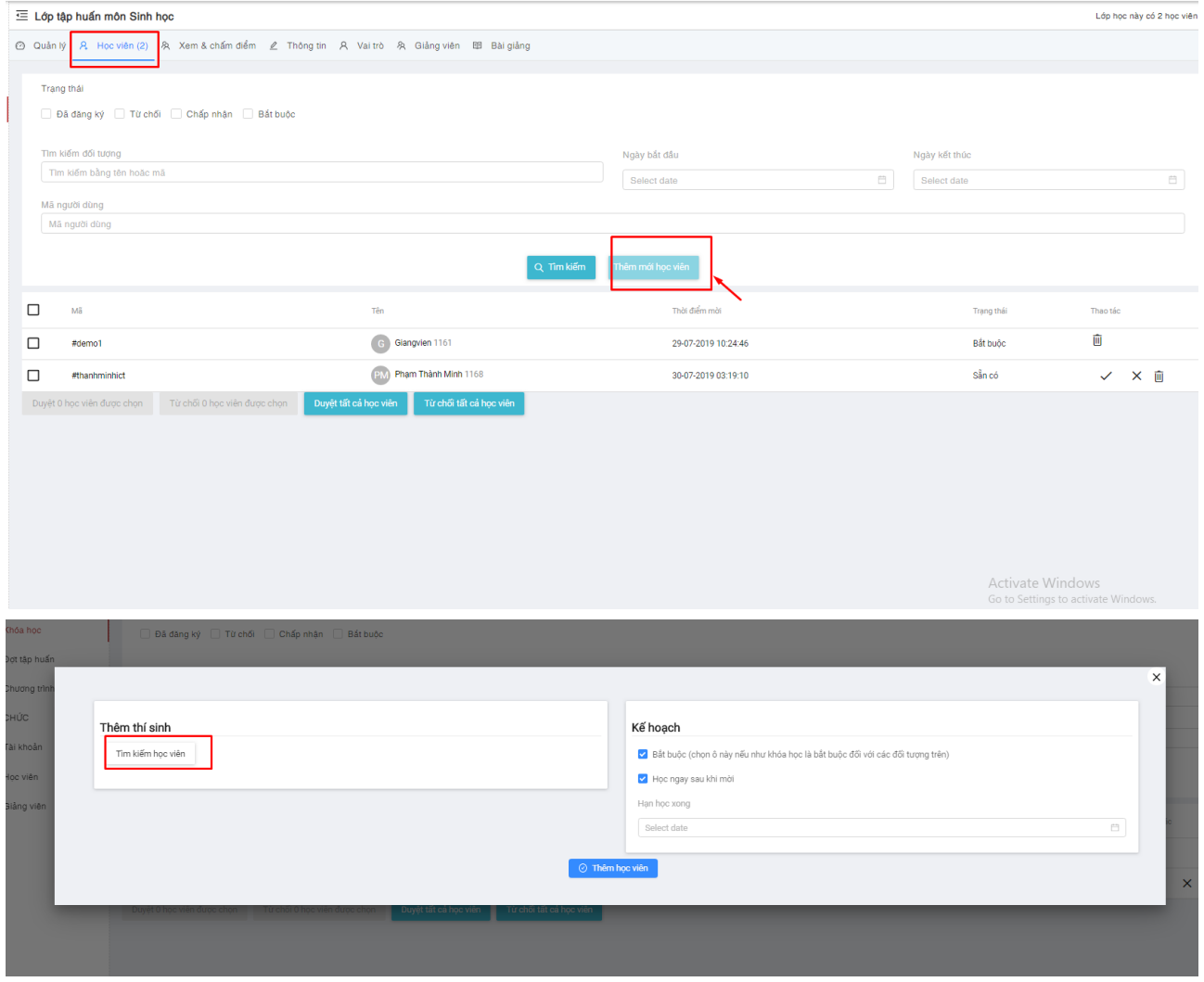

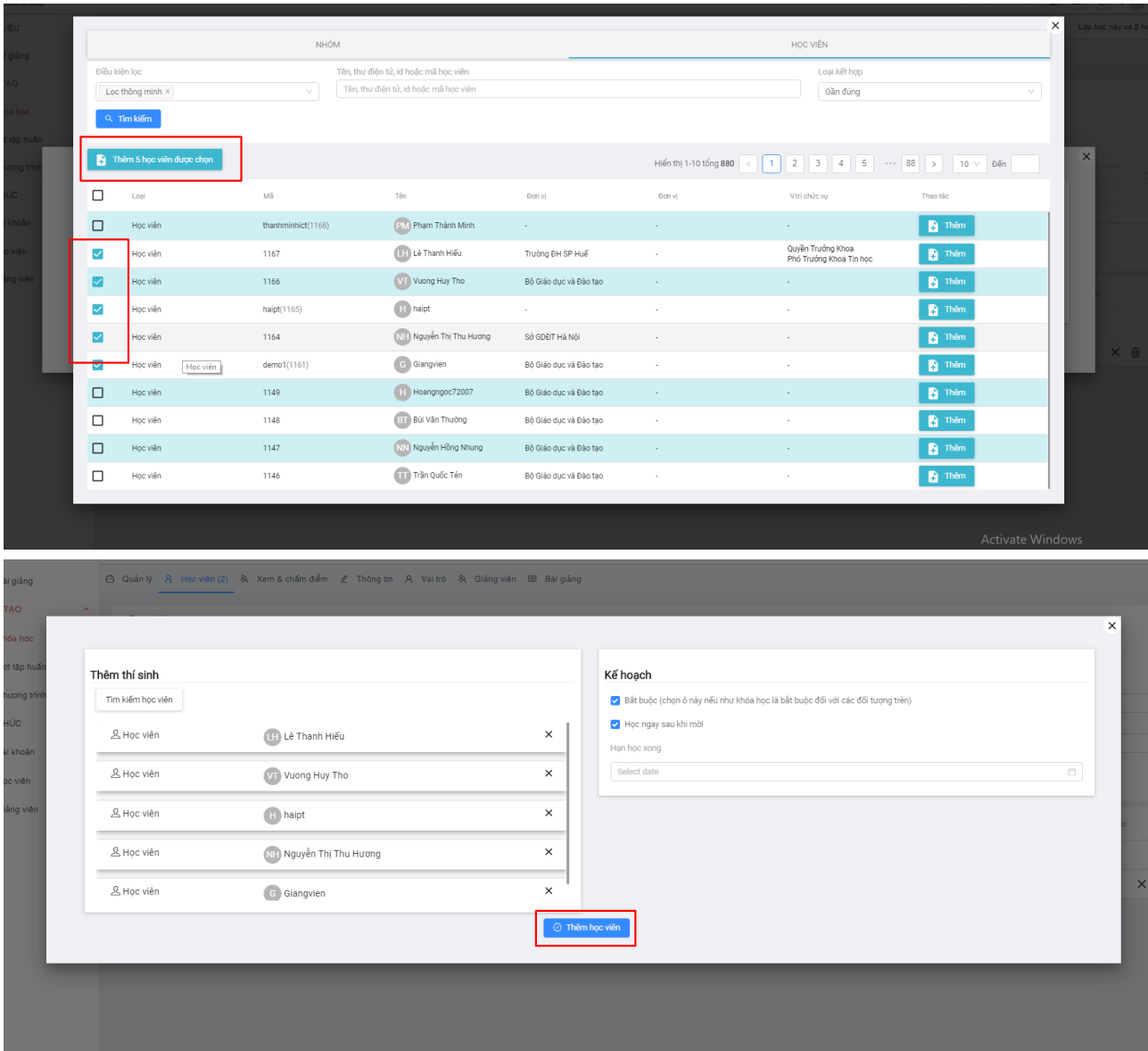

#### <span id="page-14-0"></span>Chấm điểm , bình luận bài tự luận

- Ở menu **"xem và chấm điểm"** hiển thị danh sách học viên đã học và làm bài
- để chấm bài tự luận và học viên đã nộp lên hệ thống

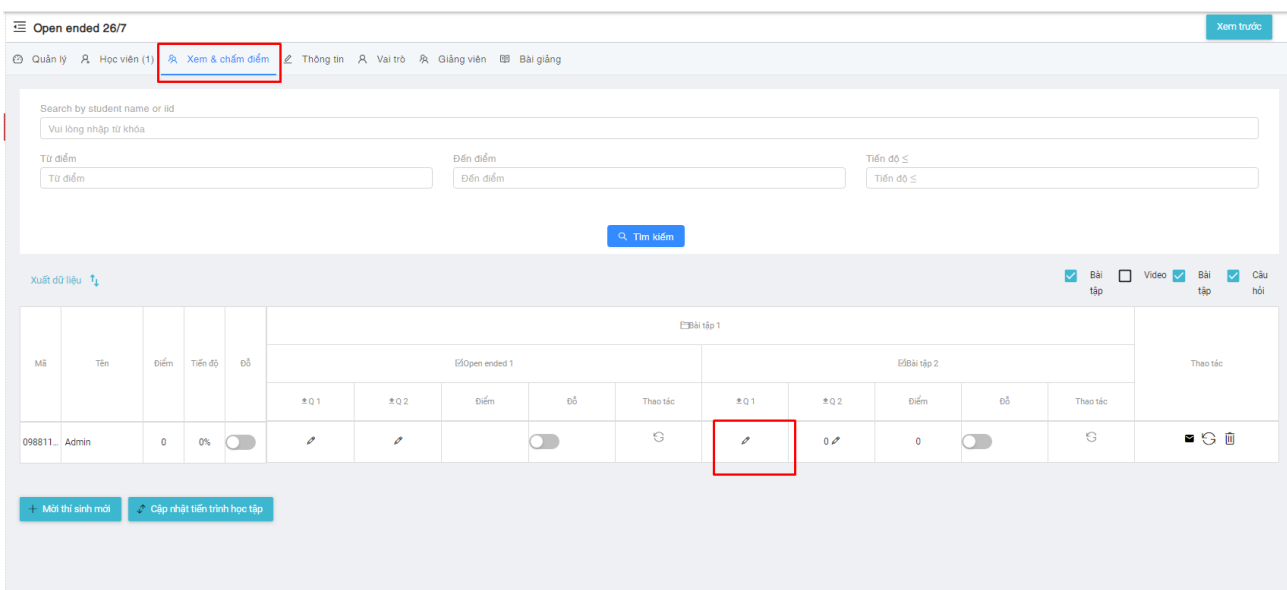

- Giảng viên có thể click vào biểu tượng cái bút để xem bài làm và chấm điểm học viên
- Có thể tải bài làm học viên về máy tính
- Bình luận nhận xét bài làm của học viên

#### Take

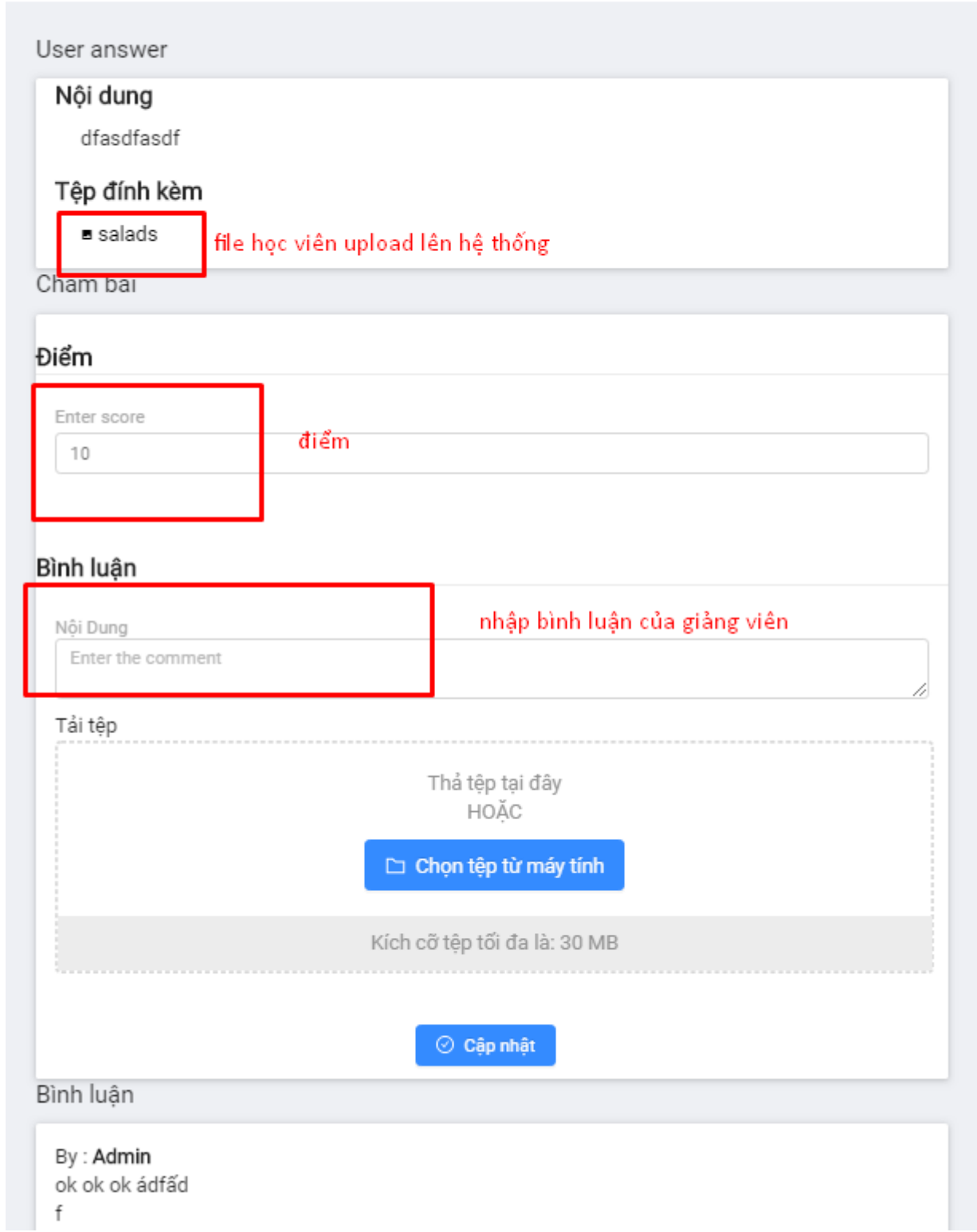

 $\times$